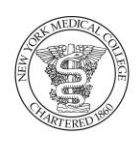

## **NEW YORK MEDICAL COLLEGE**

A MEMBER OF THE TOURO COLLEGE AND UNIVERSITY SYSTEM

**OFFICE OF THE UNIVERSITY REGISTRAR**

## **Dear New Students,**

Welcome to NYMC!

You should have already received information from the Admission Office about how to log in to the TouroOne Portal and establish your NYMC email account. If you have any questions, please contact the Admissions Office at 914-594-4510 or shsp\_admissions@nymc.edu.

The TouroOne Portal will be your online hub as an NYMC student, linking you to your email account, student services (online registration, payment, financial aid), and academic resources (course content within the Blackboard learning management system, library resources), and much more.

When registration opens you will have access to register yourself through the system.

- 1. Review the course offerings locate[d here.](http://www.nymc.edu/current-students/student-services/registrar/registering-for-classes/shsp-students/course-offerings/)
	- **Note the 5-digit CRNs (course reference numbers) for the classes you are interested in.** The CRNs are the class numbers you will use when you register.
- 2. Contact your academic advisor for approval of your desired class schedule.
	- Your academic advisor will give you your registration (also called "alternate") PIN number. You will need this to register.
	- Don't know who your advisor is?
		- SHSP students: Go to the Student Resources course site in Blackboard; the list is located under the registration topic.
- 3. Log in to the Portal at [touroone.touro.edu](https://touroone.touro.edu/sso/login)
- 4. Click the **Registration** tab
- 5. Click **Add/Drop Classes**. (This will open as a new tab in your browser.)
- 6. Select the Term you want to register for. Submit.
- 7. Enter your registration/alternate PIN. Submit.
- 8. In the Add Classes Worksheet, type the CRNs into the boxes. Click Submit Changes.
- 9. The screen will refresh and you'll now see these courses under "Current Schedule."
- 10. Made a mistake? Choose Web Drop/Delete from the Action drop-down box next to the class you want to change. Submit. The screen will refresh and it will disappear. Type a replacement CRN into the boxes below.

## **That's it – you're done!**

**Want to make a change to your schedule?** After consulting your advisor, you can do that online through the Add/Drop deadline. (Adds after the deadline will require special permission; please contact your advisor)

## **Having difficulties? Here are some common errors & tips:**

- **Can't log in to the portal at all:** Contact the TouroOne Help Desk at [help.touroone@touro.edu](mailto:help.touroone@touro.edu) or 646-565-6552.
- **For any registration error:** Double-check that you've entered the CRN correctly.
- **Class Closed error:** The class you would like to take is full. Please contact your advisor to discuss alternatives.
- **Prereq error**: You need to complete a different class before you can register for this one. Please consult with your advisor.
- **Degree / Major / Campus restriction**: You are not in the required program of study to register for this class. Please consult with your advisor.
- **Permission Required**: This class requires individual permission from the instructor. You should discuss your plan to take this course with your advisor.
- **Registration hold**: Contact the designated office. If the hold is lifted you may return to register**.**
- **"You are not permitted to register at this time"**: You are probably trying to register before 10 a.m. on Nov 28. Please try again after that time.
	- Or, you did not select the term Spring 2017 in Step 6 above. Close the browser tab and return to the previous tab. Go back to Step 5 above.
- **Authorization Failure Invalid Alternate PIN**: Re-enter the PIN you were given by your advisor.
	- Also, be sure you selected the current term in Step 6. If you did not, close the browser tab and return to the previous tab. Go back to Step 5 above.
- **Questions about your class schedule**: Please contact your academic advisor.
- **Other questions?** Email the Registrar's office at [registrar@nymc.edu.](mailto:registrar@nymc.edu)

For more detailed instructions in pdf form, clic[k here.](https://touro.app.box.com/v/studentssbguide) To watch a tutorial video, click [here.](http://www.viddler.com/v/3d7e3224)

To access additional features of the portal, including your NYMC email, class schedule with room locations, etc., close the Add/Drop Classes browser tab and return to the original Portal tab… then navigate from there.

To make payment arrangements or see the status of your financial aid, click the **Financial Services** tab. You will also receive an e-bill notification to your NYMC email account. The e-bill will show your tuition and fee charges, offset by any anticipated financial aid awards or payments already made. Please note that you must make satisfactory payment arrangements before the first day of classes in order to finalize your registration. To reach the Bursar's Office, please call 914-594-4319.

Best wishes as you begin your academic career at NYMC,

Office of the Registrar